7106505516 REV2.0.0

06505516

REV2.0.0

TL-WR843N

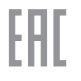

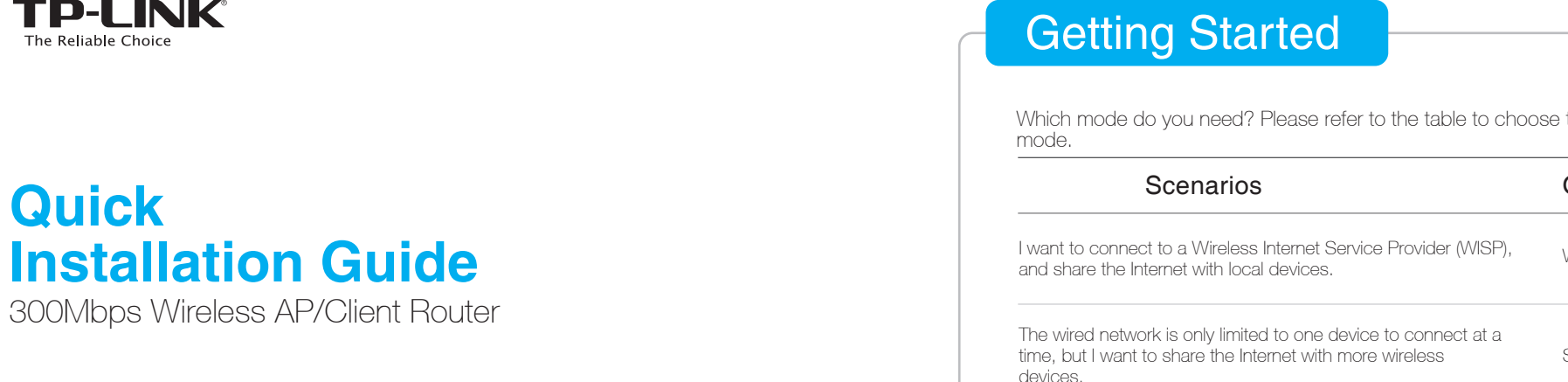

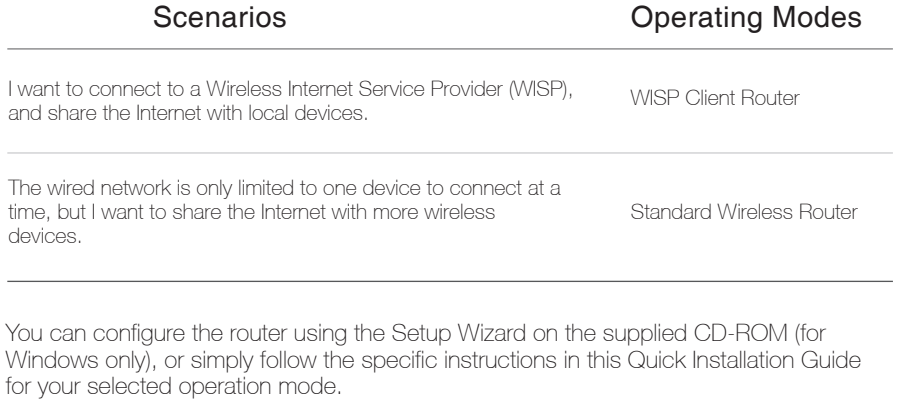

Which mode do you need? Please refer to the table to choose the appropriate operation

- 5 Select the WAN Connection Type of your Internet Service Provider and follow the screen instructions to configure the router. In the most common setup, select Dynamic IP.
- 6 On the Wireless screen, click Survey to automatically find all available networks.
- 7 Click Connect button next to the Wi-Fi network you want to connect to.
- 8 Type in the selected Wi-Fi network's password when prompted. In the AP settings section, customize your Wi-Fi network name and password, then click Next.
- 9 Click Reboot to complete the configuration.
- 1 Connect the power adapter to your router and plug the power adapter into an outlet, and then press the ON/OFF button to turn on the router.
- 2 Connect your device to the router wirelessly or via an Ethernet cable. The Wi-Fi network name and password is on the router's label.
- 3 Launch a web browser and type http://tplinkwifi.net into the address bar. Enter admin (in lowercase) for both user name and password to log in.
- 4 Click Quick Setup on the left panel and click Next to start configuring the router. Select the Control the system mode by software checkbox. Select WISP Client Router mode and click Next.

 $\overline{\mathbf{r}}$ 

- **Note:**<br>1. The passive PoE injector supports a cable length up to 30 meters <sub>.</sub> due to the environment. 2. If you need a longer data transmission distance (not exceeding 100
- meters), TP-LINK's 48V PoE adapters such as TL-POE200, TL-POE150S and TL-POE10R are recommended. Product information can be found on our official website http://www.tp-link.com.

 $\degree$ Enjoy!

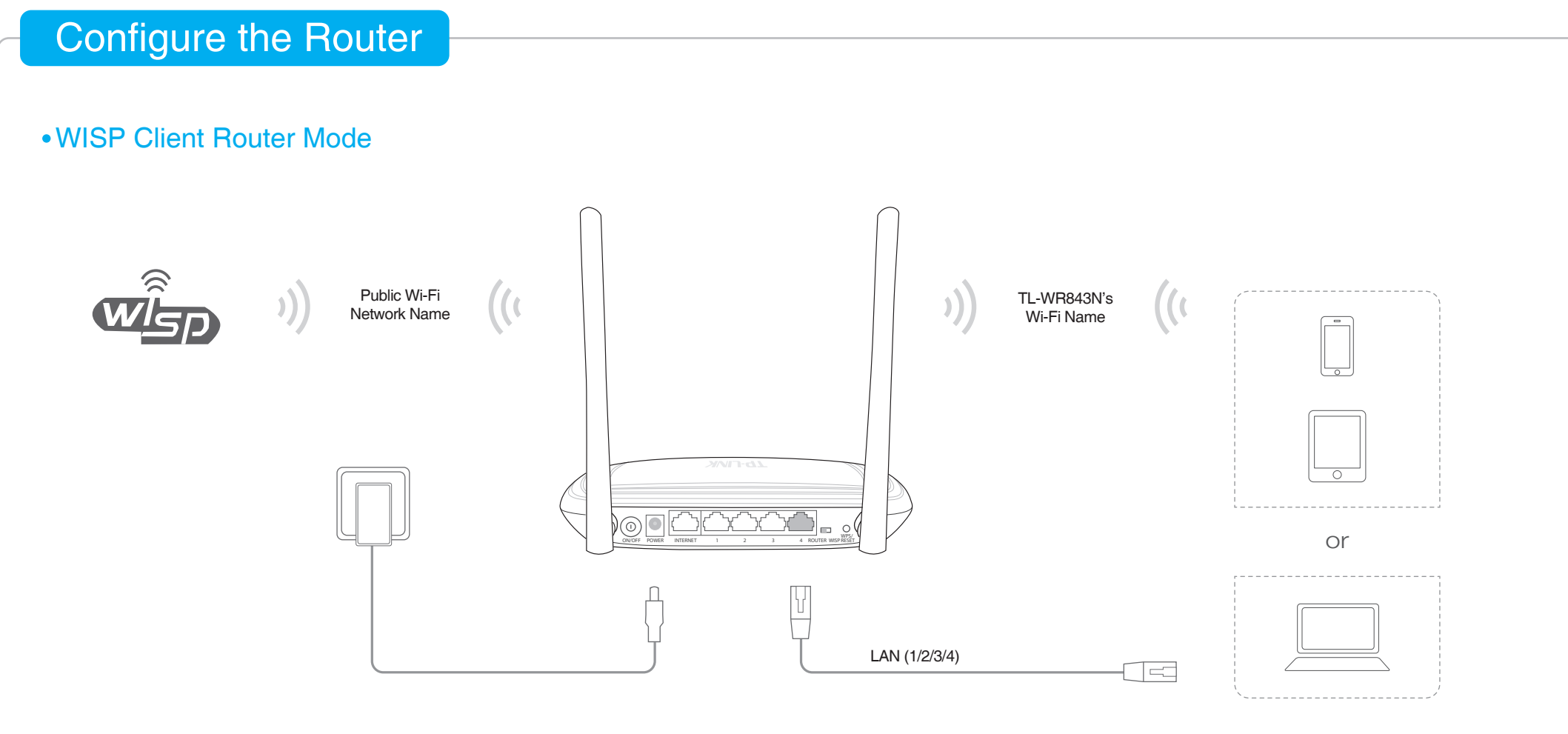

Public Wi-Fi Network Name

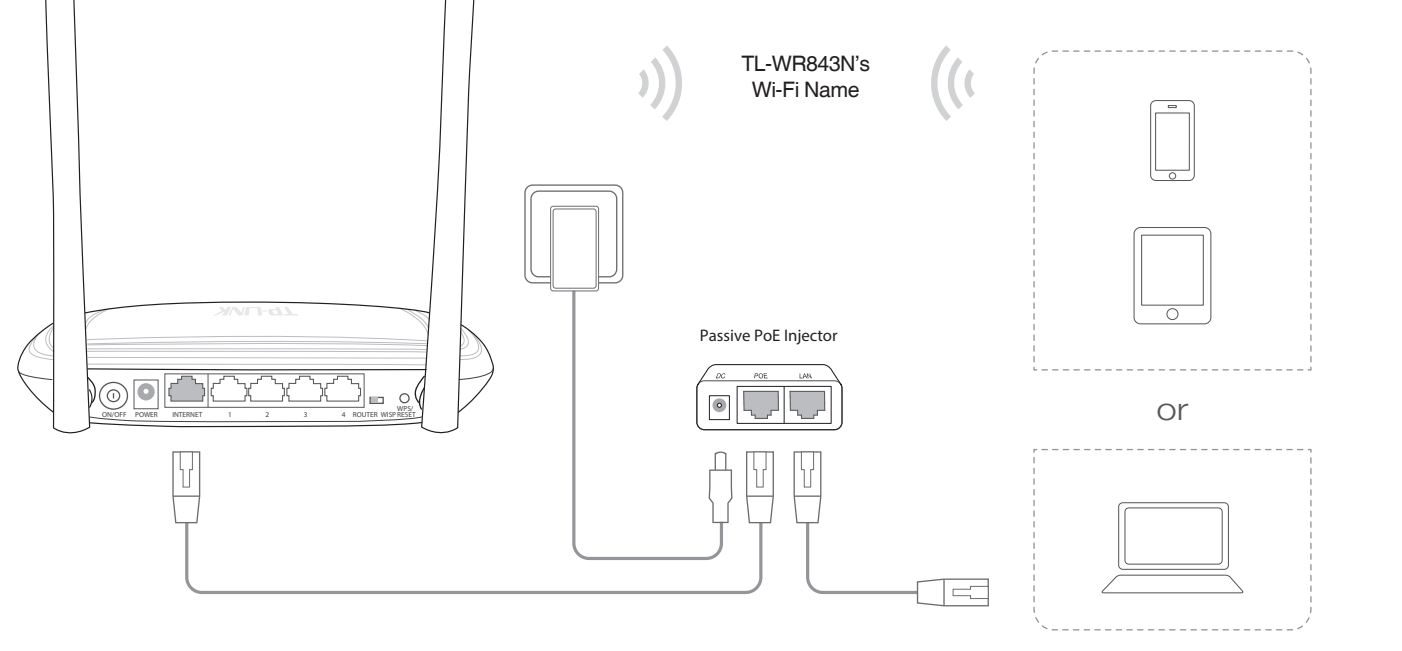

Power the router with the included passive PoE injector. \*Use this when the router is installed in a location far from a power outlet.

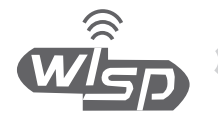

# Frequently Asked Questions(FAQ)

# Hardware Information

- Verify if http://tplinkwifi.net or http://192.168.0.1 is correctly entered in the web browser
- Use another web browser and try again.
- Reboot your router and try again.
- Disable then reenable the network adapter in use.
- Q3. How do I recover the router's web management password or retrieve my Wi-Fi password?
- If you forget the password required to access the router's web management page and your Wi-Fi password, you must restore the router to its factory default settings.
- If your forget your Wi-Fi password, but are able to access the router's management interface, connect a computer or mobile device to the router via wired or wireless. Log in and go to Wireless > Wireless Security to retrieve or reset your Wi-Fi password.

#### Q5. What can I do if I cannot access the Internet?

Standard Wireless Router mode:

It may be caused by too much interference. You can try the following methods:

- Check if the Internet is working properly by connecting a computer directly to the modem via Ethernet cable. If it is not, contact your Internet Service **Provider**.
- Open a web browser, enter http://tplinkwifi.net or http://192.168.0.1, log in, and go through the Quick Setup to configure the router again.
- Reboot the router and try again.
- For cable modem users, reboot the modem first. If the problem still exists, log in to the Web Management page of the router, and go to Network > MAC Clone, click on Clone MAC Address and then click Save.

Toggle to select the router's operation mode between ROUTER or WISP when configuring the router using the CD-ROM. You can also set the mode via the router's web interface; when doing this, the operation mode switch will be disabled

### WISP Client Router mode:

• If your Wireless Internet Service Provider requires that you authenticate to the service, open a web browser and enter a valid web address, like www-tp-link.com; you will be redirected to the login page to enter your account credentials.

- 1 Turn off the modem, and remove the backup battery if it has one.
- 2 Turn on the modem, and wait about 2 minutes for it to restart.
- 3 Connect the modem to the INTERNET port on the router via an Ethernet cable and press the ON/OFF button on the router.
- 4 Connect your device to the router wirelessly or via an Ethernet cable. The Wi-Fi network name and password is on the router's label.
- 5 Launch a web browser and type http://tplinkwifi.net into the address bar. Enter admin (in lowercase) for both user name and password to log in.
- 6 Click Quick Setup on the left panel and click Next to start configuring the router. Select the Control the system mode by software checkbox. Select Standard Wireless Router mode and click Next.
- 7 Select the WAN Connection Type of your Internet Service Provider and follow the screen instructions to configure the router.
- 8 On the Wireless screen, either keep the default Wireless Network Name and Password or customize them, then click Next.
- 9 Click Finish to complete the configuration.

#### Q1. How do I restore the router to its factory default settings?

With the device powered on, press and hold the WPS/RESET button for five seconds until the Power LED starts blinking, then release the button.

#### Q2. What can I do if the login window does not appear?

• Change the computer's static IP address to obtain an IP address automatically.

#### Q4. What can I do if my wireless is not stable?

- Set the wireless channel to a different one.
- Relocate the router away from Bluetooth devices and other household electronics, such as cordless phone, microwave, and baby monitor, etc., to minimize signal interference.

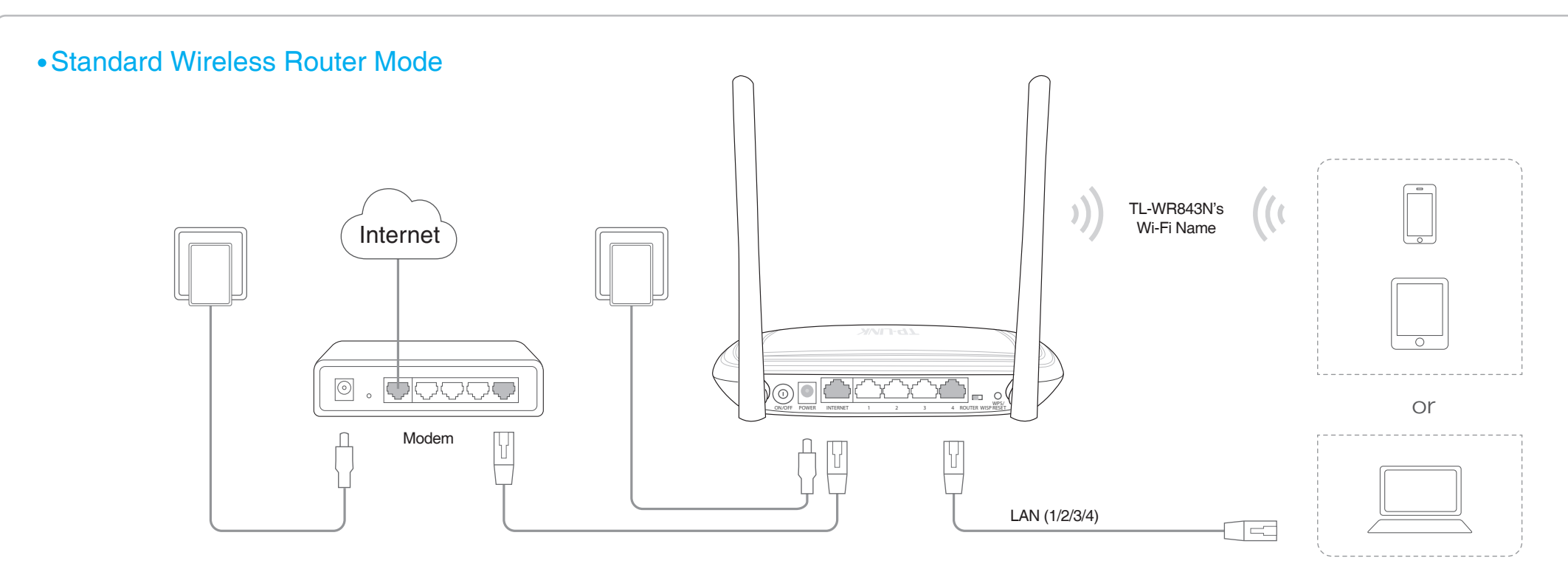

Note: Upon resetting, all previous configurations will be cleared, and the router will reset to the default Standard Wireless Router Mode.

## Label:

The default case-sensitive SSID (Wireless Network Name) and Wireless Password/PIN are printed on the product label.

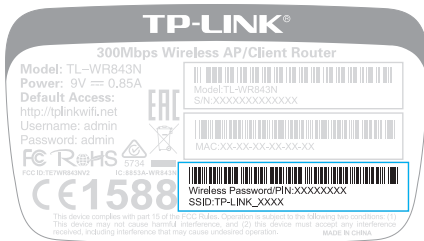

# Operation Mode Switch:

## LED:

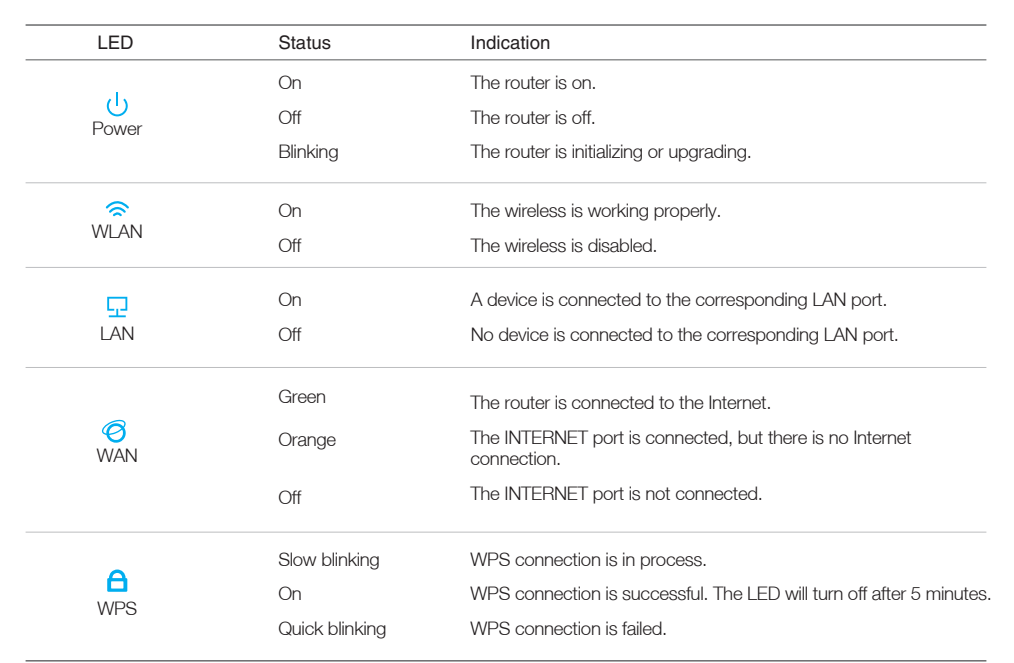

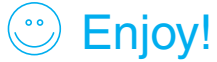

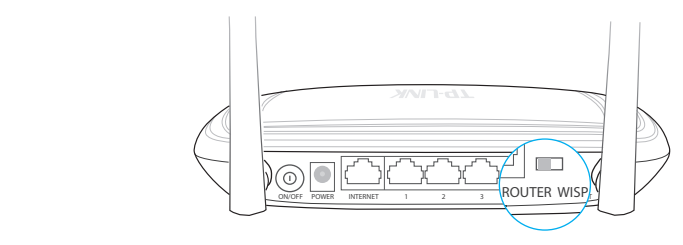

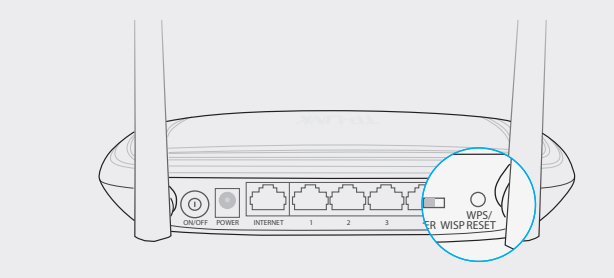